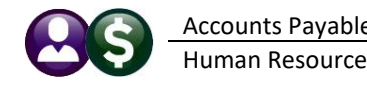

*"In July 2022, the Connecticut Department of Labor (CTDOL) will transition to a modern unemployment insurance system, ReEmployCT. It will vastly improve how employers and unemployment filers interact with the systems they need to do business, find forms and information, and submit documents to the agency."*

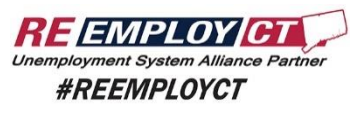

https://portal.ct.gov/-/media/DOLUI/ACHCreditFileFormatType56and7.pdf

To comply with the requirement that Connecticut "ReEmployCT" payments will be **paid via ACH** starting in July of 2022, **ADMINS** added ACH Tax Payment type and fields to the Vendors screen. In addition, the CT Quarterly Processing file format was changed to comply with the upload specification.

### **Accounts Payable Enter Vendors Screen [2 Classification Tab]**

## **Set Up a CT Unemployment** *Vendor*

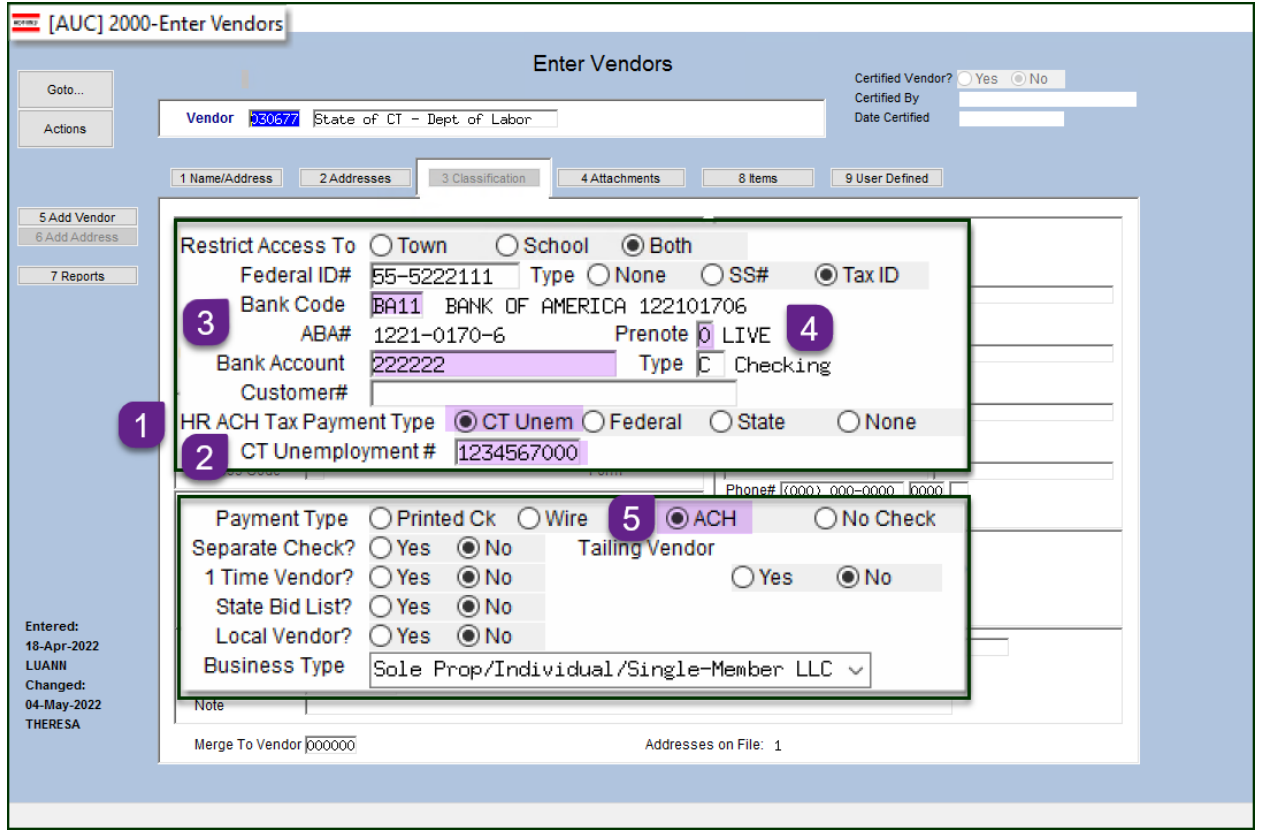

<span id="page-0-0"></span>**Figure 1 Set up the CT Unemployment Vendor**

Create or select the vendor and:

- 1. Select the HR ACH Tax Payment Type of " $\odot$  CT Unem"
- 2. Enter the CT Unemployment #. This number must be ten digits. If your number is seven digits, add three zeroes to the end.
- 3. Enter the Bank Code and Bank Account provided from the State of CT Department of Labor
- 4. Set prenote to "0" (LIVE)
- 5. Set the payment type to be "ACH"

### **Setup a CT Unemployment** *Voucher***:**

- 1. Enter a voucher for the CT unemployment vendor
- 2. Enter an invoice date equal to the quarter ending date (ex: 03/31/2022
- 3. Using the vendor # as shown in [Figure 1,](#page-0-0) the voucher will automatically be set as an  $\odot$  ACH check type.

|                 | σ<br>$\times$<br>ME [AUC] 60-Voucher Batch Entry                                                                                                    |
|-----------------|----------------------------------------------------------------------------------------------------|
|                 | Entry Began<br><b>Voucher Batch Entry</b>                                                                                                    |
| Goto            | Default Bank 1005<br><b>Batch</b><br>17055<br><b>TDBANK</b>                                                                                                    |
| Actions         | Default Dept<br>PAYROLL<br>payrol<br><b>Voucher Date</b><br>01-Jul-2022<br>Check/Wire/ACH<br>Payment Vouche<br>◯ Manual Check<br><b>Entry Began</b><br>Default Type<br><b>Frror Status</b> |
| 1 Add New Batch | <b>Expected</b><br><b>Entered</b><br><b>Balance</b><br><b>Ready for Release</b><br>Price<br><b>Disapproved</b><br>4567,7000<br>4567,7000                                                   |
| 2 Last Batch    | <b>Ready for Posting</b><br>Freight<br>Other<br><b>Awaiting Approval</b>                                                                                                    |
|                 | <b>Change Orders</b><br><b>Totals</b><br>4567.70<br>4567,70                                                                                                    |
| 3 Add Voucher   | Open<br>$\odot$ No<br>$\bigcap$ Yes<br><b>Submit Batch for Processing</b><br>Closed                                                                                                    |
| 4 Check Batch   |                                                                                                    |
|                 | Voucher#<br>Type<br><b>Total</b><br>Vendor                                                                                                    |
| 5 Batch List    | Up<br>482938<br> 030677-01 State of CT - Dept of Labo  Payment Vouch <br>4567,70<br>lines                                                                                                  |

**Figure 2 The only voucher in the batch, and the only batch in the warrant for the first submssion**

### ADMINS recommends that this payment be *the only payment in the warrant for the initial submission* so that the ACH file has only this tax payment.

Continue with the disbursement warrant; the ACH file step will produce a report that looks like this:

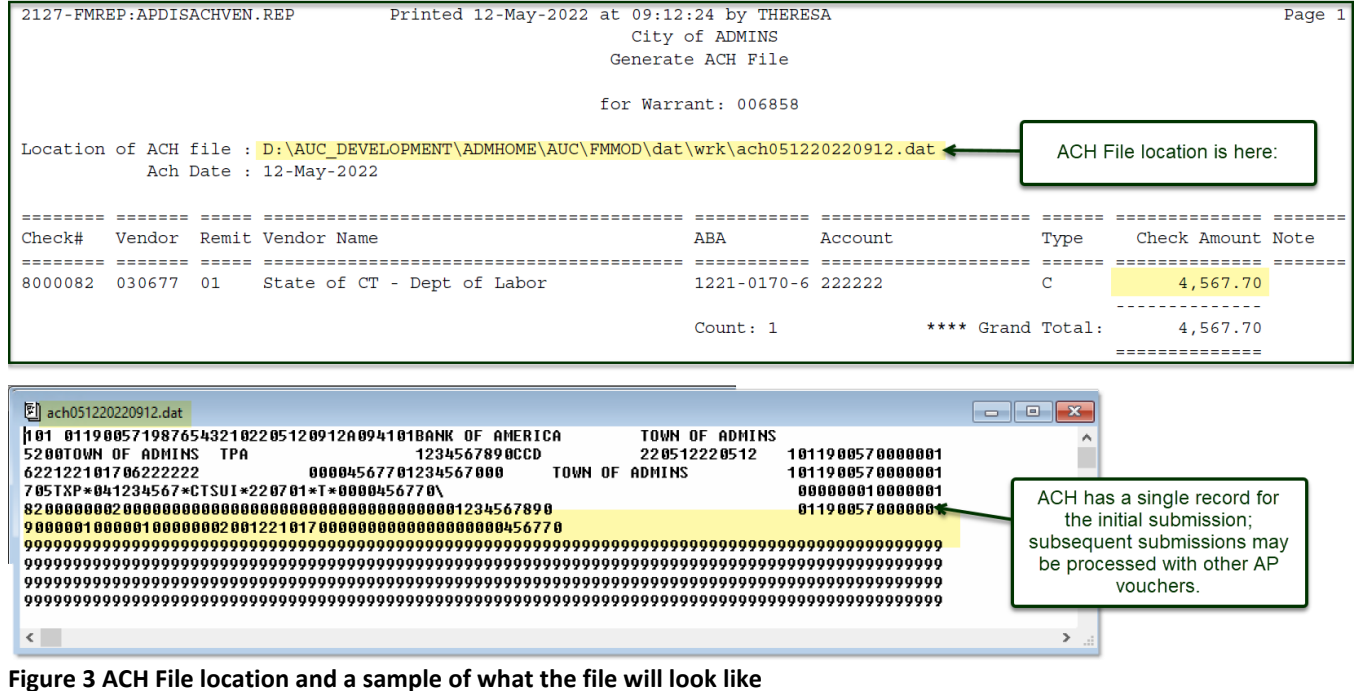

Complete the disbursements warrant. Submit the file to the **[ReEmployCT](https://portal.ct.gov/dolui/reemployctinfo)** reporting agency.

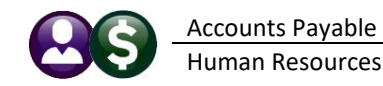

# **Human Resources ▶ Quarterly Processing ▶ CT Quarterly Reporting**

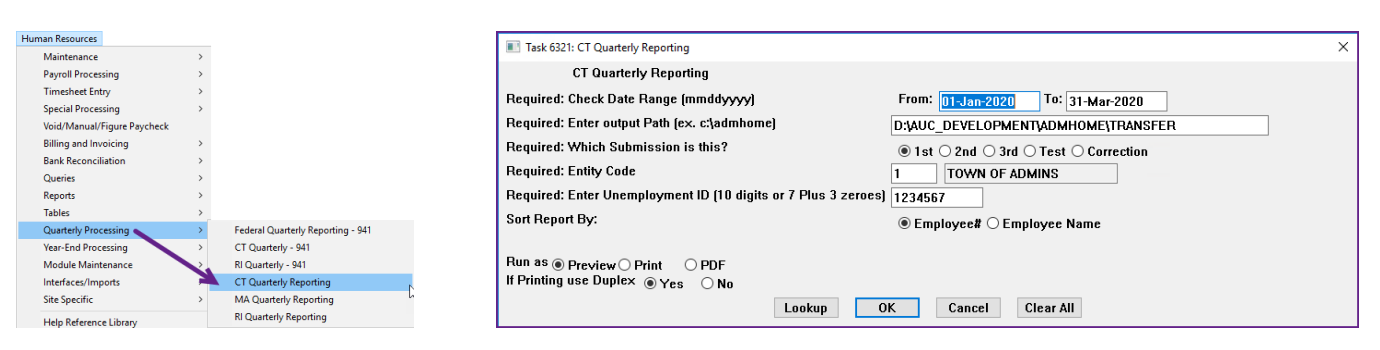

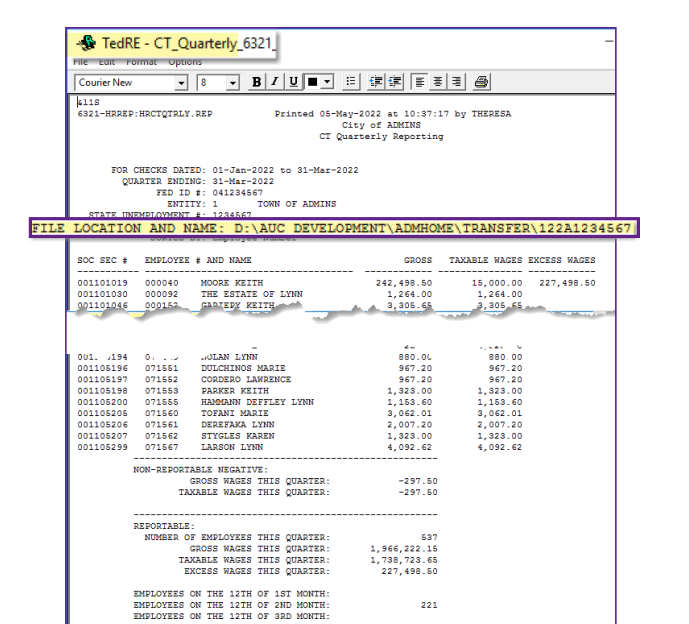

The CT quarterly unemployment file has the July 2022 format.

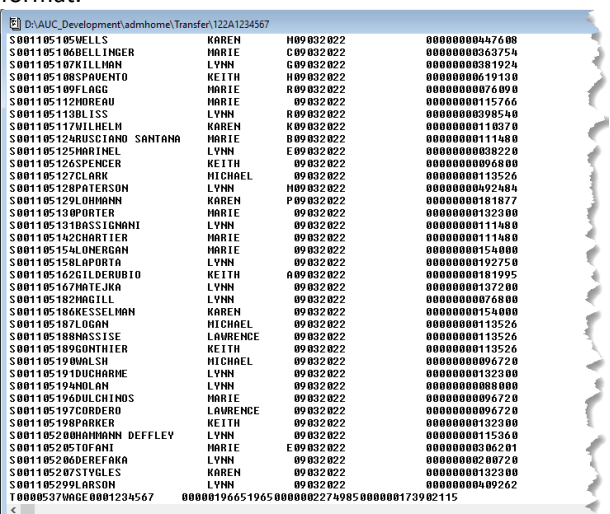

If the file to be submitted is viewed, close it to allow the command to finish.

Submit the file to the **[ReEmployCT](https://portal.ct.gov/dolui/reemployctinfo)** reporting agency.